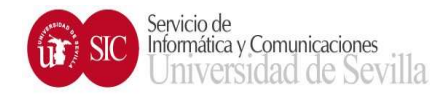

## CONEXIÓN A INTERNET CON DIRECCIONAMIENTO PRIVADO

PASO 1: Comprobar que tenemos habilitado el DHCP de nuestro ordenador. Para ello nos iremos a Panel de control > Redes e Internet > Conexiones de Red >

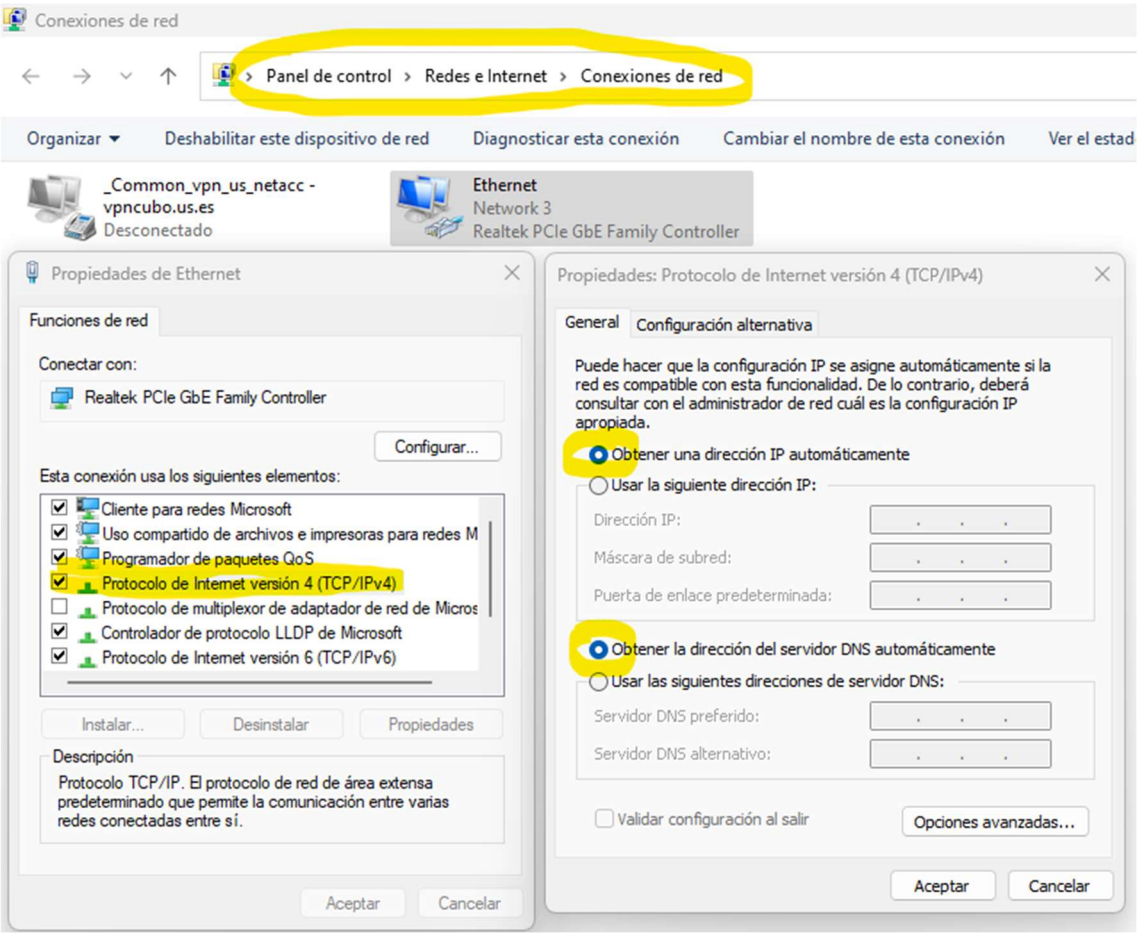

Posteriormente pulsamos sobre nuestra tarjeta de red, en este caso Ethernet, y le damos al segundo botón. Pulsamos en Propiedades. Más tarde seleccionamos Protocolo de Internet versión 4 (TCP/IPv4) y cuando esté seleccionado, pulsamos el botón de Propiedades. Una vez que lleguemos a la pantalla de Propiedades: Protocolo de Internet versión 4 (TCP/IPv4) nos aseguramos de que estén marcados los campos Obtener una IP automáticamente y Obtener la dirección del servidor DNS automáticamente. Por último, pulsamos en aceptar todo para que se guarden los cambios.

PASO 2: Se recomienda utilizar el navegador de código abierto FIREFOX, escribir la dirección http://portal.intranet.us.es de la Universidad de Sevilla en una nueva pestaña y pulsar el botón Intro.

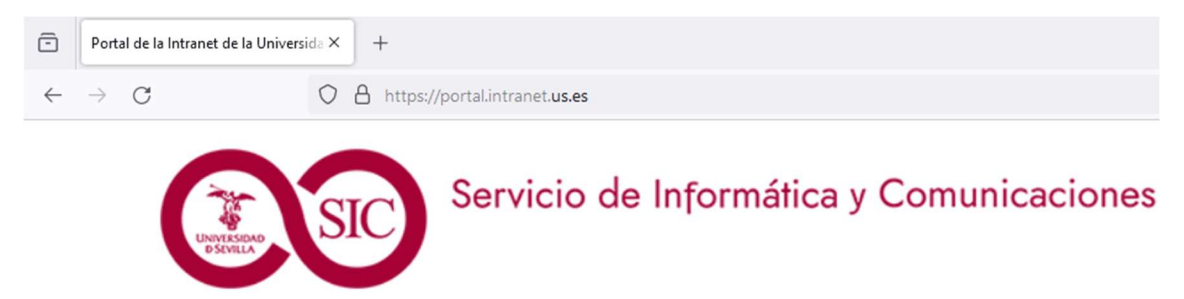

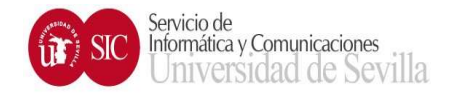

PASO 3: Una vez que nos aparezca la pantalla de abajo, hacemos login con nuestro usuario UVUS.

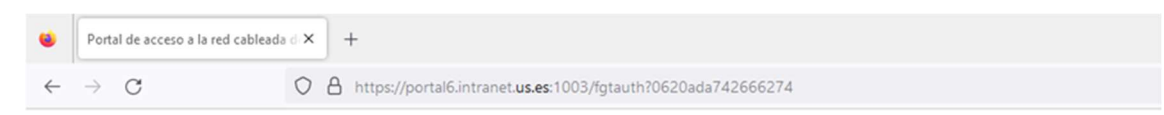

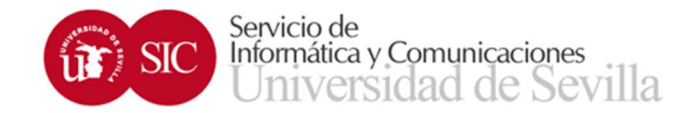

## Portal de acceso a la red cableada de la Universidad de Sevilla. intranet.us.es

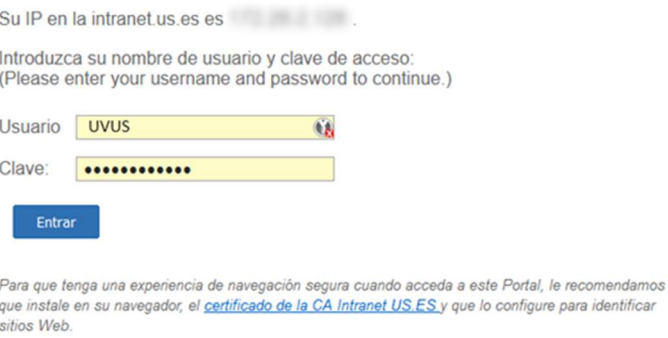

PASO 4: Si todo ha ido correctamente nos aparecerá el mensaje de abajo indicando que estamos dentro de la intranet y que podremos navegar libremente.

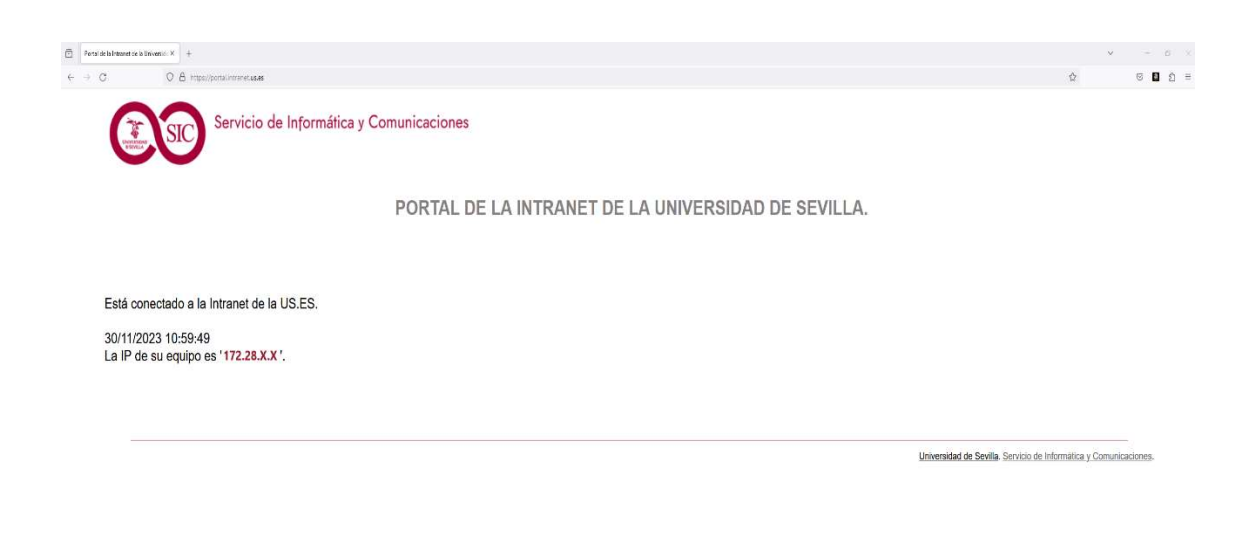